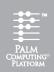

# **Getting Started**

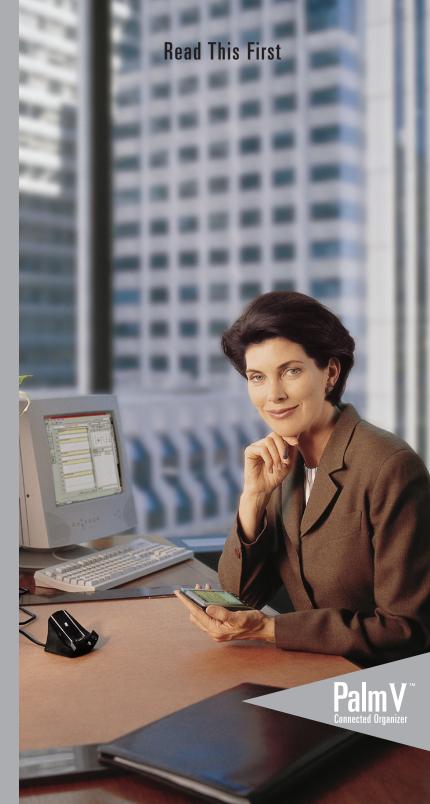

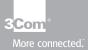

# **Charge your Palm V**<sup>™</sup> **connected organizer**

Before you use your new Palm  $V^{\text{TM}}$  organizer, you need to connect the cables and charge it for four hours. Afterwards, it takes only a few minutes a day to recharge it during regular use.

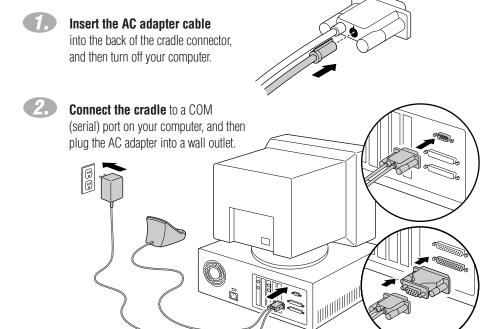

If necessary, use the included serial port adapter.

it in the cradle and making sure the cradle light is on. As your organizer begins its 4-hour charge, you can continue with the set up process.

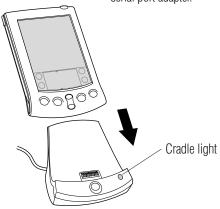

# Install your Palm™ Desktop organizer software

Palm™ Desktop software includes the same main applications as your Palm V™ organizer: Address Book, Date Book, To Do List, Memo Pad, Expense, and desktop e-mail connectivity. You can use the HotSync® Manager feature of this software to back up and exchange data between your organizer and your computer.

**Note:** If you are using Microsoft Outlook or other organizer software instead of Palm Desktop software, you still need to complete this process to install HotSync Manager.

- 4. Insert the Palm Desktop CD-ROM into your CD-ROM drive. When the menu appears, click the Install button and follow the instructions on the screen. While you're here, take a look at the Quick Tour.
- Explore the software by double-clicking the Palm Desktop icon on your desktop. When the screen below appears, click an application icon. Then click the New button and enter your data. For example, try clicking the Address icon and entering your own name and address.

**Tip:** You can also select Import from the File menu to import data from another application.

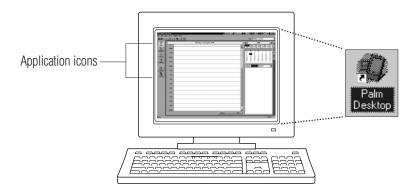

# **Explore your new Palm V™ organizer**

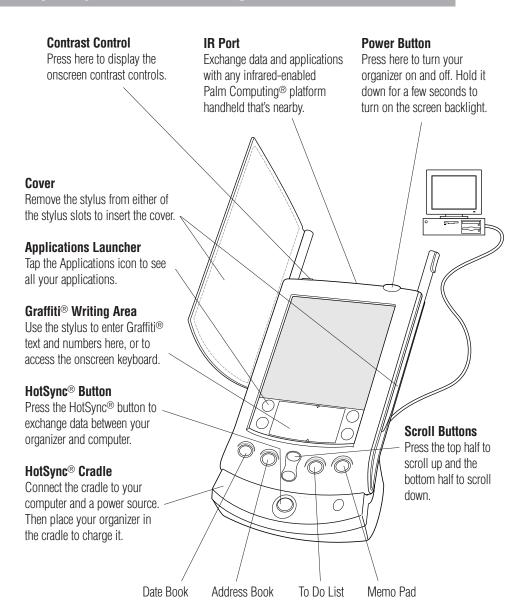

## **Applications Buttons**

Press these buttons to turn on your organizer and immediately access your main applications.

# Three ways to enter data into your Palm V™ organizer

After your Palm V<sup>™</sup> organizer completes its initial 4-hour charge, turn it on, remove the plastic sheet from the screen, and follow the setup instructions on the screen.

**Hint:** If your organizer does not turn on, see Troubleshooting and Contacts on the back of this guide.

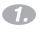

### Using your computer keyboard

Type information in your Palm™ Desktop software, and then place your organizer in the cradle and press the HotSync® button to exchange data between your organizer and computer.

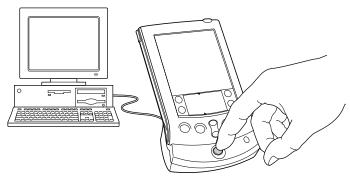

# 2.

### Using the onscreen keyboard

Tap the text or a blank line on the organizer screen. (The cursor should blink to indicate you're in edit mode.) Tap the dot under "abc" for the letter keyboard or the dot under "123" for the number keyboard. Tap the characters and then tap Done.

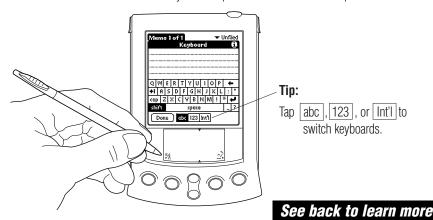

# Three ways to enter data into your Palm V<sup>™</sup> organizer (continued)

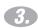

### Using Graffiti® power writing software

Graffiti® characters are similar to uppercase letters that are formed with a single stroke. Your writing turns into text wherever the blinking cursor appears on the organizer screen. Graffiti writing is easy, fun, accurate, and fast (up to 30 words per minute). It's worth taking a few minutes to learn. Just remember to write BIG and press firmly.

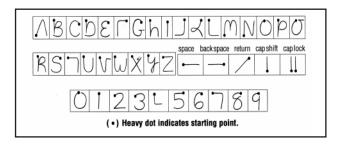

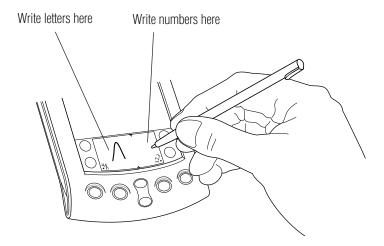

### **Congratulations!**

You've connected your organizer to your computer, installed the Palm™ Desktop software, and learned how to enter data on your Palm V™ organizer.

Printed in U.S.A. P/N: 405-0360C

# **Explore add-on software for your Palm V™ organizer**

Your Palm V<sup>™</sup> organizer supports much more than just the applications that come with it. You can easily expand your organizer's software capabilities by downloading any of the thousands of applications available on the Internet including a wide variety of freeware, shareware, and commercial applications. Just follow these steps:

- **Download applications** from www.palm.com (or any add-on software web site) to the add-on folder in the Palm™ Desktop software folder (e.g., c:\palm\add-on).
- **Unzip the application** if it is a zipped file.
- Select the application you want to install by:
  - Running Instapp.exe from the Palm Desktop software folder,

— or —

Opening Palm Desktop software, and clicking Install.

Next click Add and select the application you want to install, click Open, and then click Done.

Transfer your new applications to your organizer by placing your organizer in the cradle and pressing the HotSync® button on the cradle. (This procedure is also called a HotSync operation.)

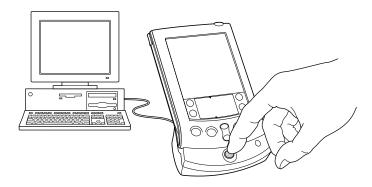

# **Troubleshooting and Contacts**

### Before calling technical support, try this:

- Charge your organizer as described earlier in this guide. Make sure all the connections between the organizer, cradle, computer, and power source are secure.
- Perform a soft reset by unscrewing the top of your stylus and using the pin inside to gently press the reset button on the back of your organizer.
- If your organizer still doesn't turn on, perform a hard reset by holding down the green power button while doing a soft reset. Wait for the Palm Computing® Platform logo to appear, then release the power button.

### For technical support, service or repair, contact 3Com:

Web Access http://www.palm.comE-mail support@palm.com

Telephone (847) 262-PALM (7256) 7am-9pm CST, Mon-Fri

10am-5pm CST, Sat-Sun

• Fax (847) 262-4329

**Note:** There are thousands of third-party applications available for the Palm Computing platform. For questions and support, please contact the software developer.

## To order Palm Computing products and accessories, contact 3Com:

Online orders http://www.palm.com
U.S. (800) 881-7256
Canada (800) 891-6342
Elsewhere (801) 431-1536

# For country-specific telephone numbers, please refer to the Worldwide Customer Support card.

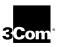

Palm Computing, Inc., a 3Com company 5400 Bayfront Plaza Santa Clara, California 95054 United States of America